## **Instructions: Creating FraudSleuth Account**

- 1. Preferred sites, JavaScript enabled: Google Chrome, or Microsoft Edge
	- a. Visit the County of Berks website at<https://www.berkspa.gov/>
		- 1. Click on *How Do I Search for Online Deeds*
		- 2. Click on Search Public Records

To search our online document index and images click the button below.

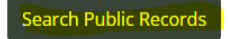

b. Or by visiting the Berks County Recorder of Deeds Online Services page at: <https://countyfusion4.kofiletech.us/countyweb/loginDisplay.action?countyname=Berks>

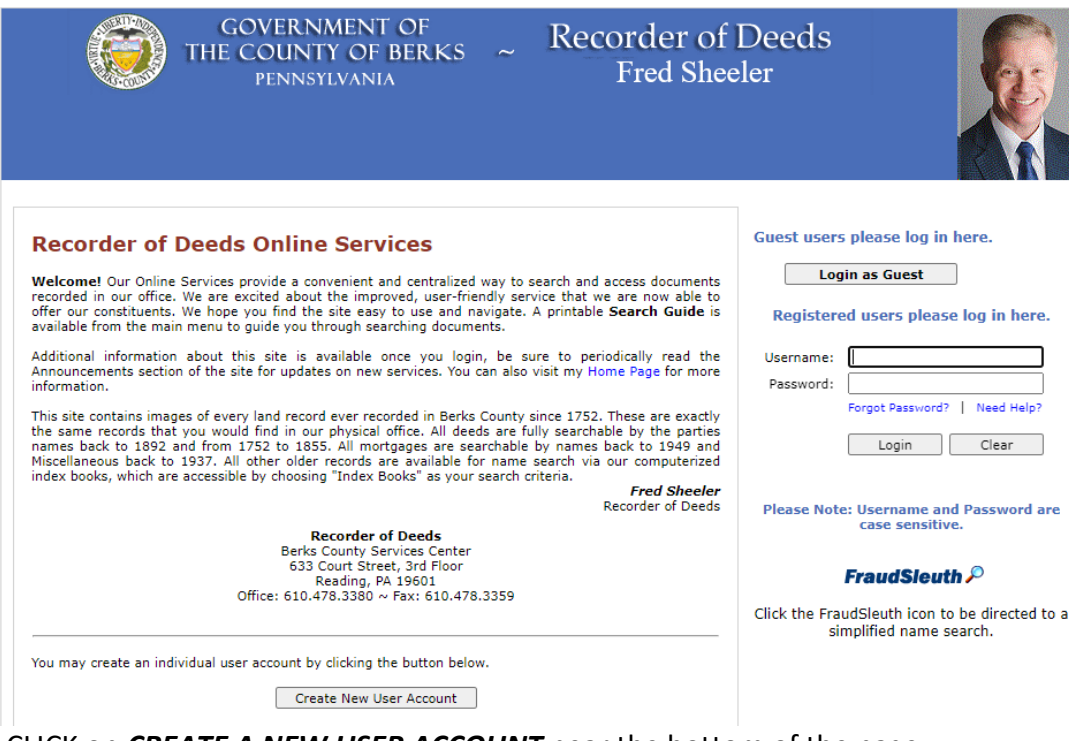

- 2. CLICK on *CREATE A NEW USER ACCOUNT* near the bottom of the page.
	- a. Complete the requested information.

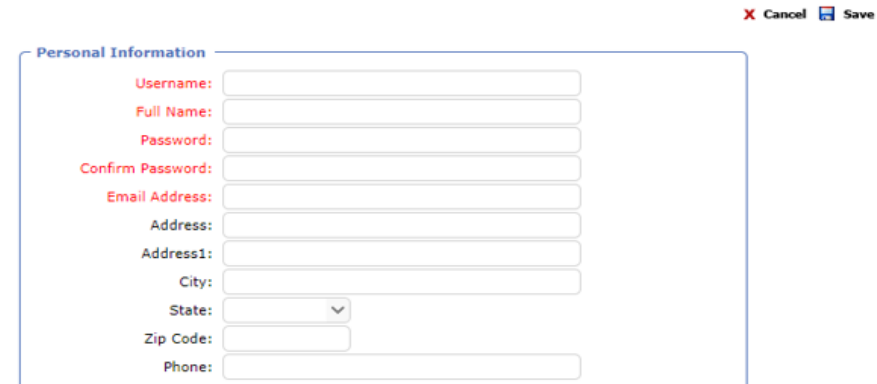

- b. Click "save" after entering all requested information.
- c. You should see a statement "New user succesfully created"

## 3. **Creating FraudSleuth Profile**

- a. Login to the site using your USERNAME and PASSWORD
- b. Read and accept the Disclaimer and exit the FraudSleuth note.
- c. CLICK on Preferences

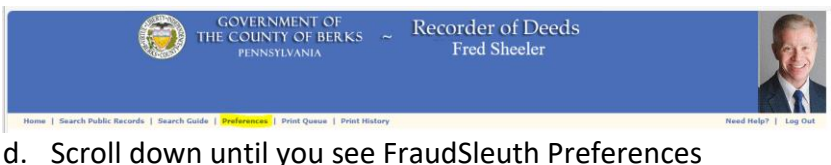

- 
- e. CLICK on *Configure FraudSleuth Profile*

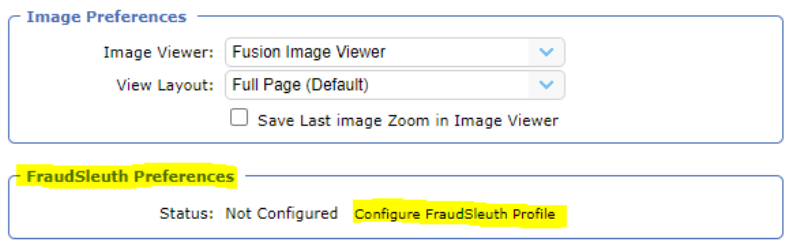

- f. CLICK on **+Add Profile** to develop your list of criteria you want FraudSleuth to review.
- g. Options available under *New FraudSleuth Profile* are Name and Parcel ID
	- i. Create a Profile Name and select NAME under Type using drop down arrow:
		-
		- 1. Ex: Full Name Add last name, first name.
		- 2. Ex: Full Name w/ Middle Initial: Add last name, first name, and middle initial.
		- 3. Ex: Full name with Suffix: Add last, name first name, and suffix.
	- ii. Create a Profile Name and select PARCEL NUMBER under Type using drop down arrow:
		- 1. Ex: Parcel ID Add your 14–17-digit Parcel ID.
		- 2. You can find your Parcel ID number by visiting the County of Berks website and selecting: *How Do I Search for Parcel ID*
	- iii. CLICK "Save" between each new profile.
	- iv. Additional profiles can be created for spouses, family, friends, etc. by repeating the first steps

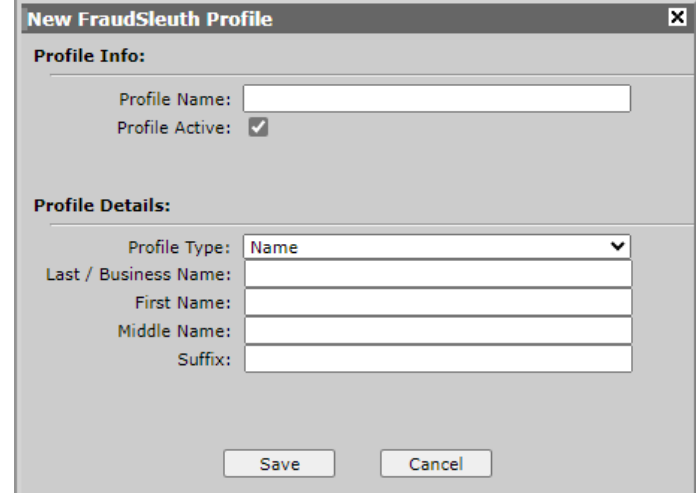

- 4. VERIFY "Active" is noted by all profiles you created.
- 5. CLICK "Done" in the upper right hand corner if you have finished creating profiles.
- 6. LOGOUT when finished with this session

If a document is filed which matches any of the "profiles" you entered you will receive an email notificaton. Be sure to keep your email address up to date. Your email address can be updated by choosing "Preferences" *Contact the Recorder of Deeds Office at 610-478-3380 with questions.*